## **Caprilog – Startup instructions**

- From your mobile, download the application from the EweManage web site, <u>www.ewemanage.com</u>, access the Caprilog information page and click to download the application.
- 2) The application (Caprilog.apk) will be in the "download" directory of your mobile. Double-click to install and allow all authorizations requested
- 3) Upon first opening, the following page appears:

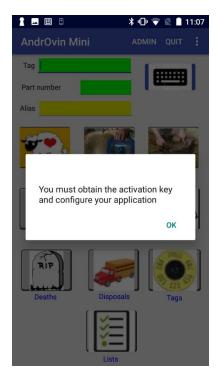

4) By clicking OK, you will access the admin page allowing to configure the application.

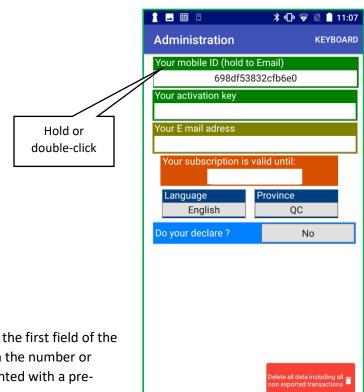

5) Your mobile « ID » will show up in the first field of the admin screen. Keep your finger on the number or double click and you will be presented with a preformatted Email with the following message:

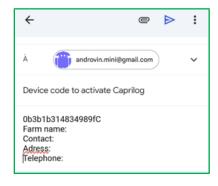

6) The message is ready to send at the following address: <a href="mailto:androvin.mini@gmail.com">androvin.mini@gmail.com</a>. Please complete the info at the bottom (Farm name, contact address and phone number and click send. An invoice will be sent to your attention and upon receipt of the payment, you will receive an activation key by Email.

7) Upon receipt of the activation key, copy it and then launch Caprilog and swap the main screen to the right to access the configuration / declaration screen. Click on the "Set up your application" button to access the admin screen. Paste the key you have obtained in the activation key field. Click in any other field to validate the key, and your end date (one year) for your subscription will show up in the appropriate field.

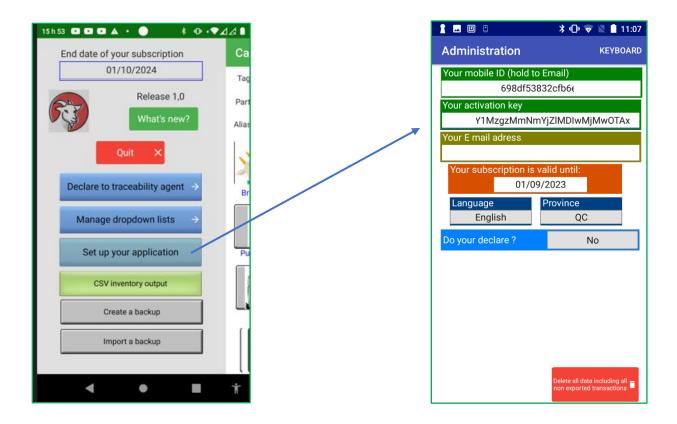

- If you are not reporting to CCIA (CLTS), select "No" in the declaration field.
- If you are reporting, select the appropriate organization and fill in the required fields

<u>Not reporting</u>: this mode will not generate the need to declare births, animal movements or tags replacements. As an example, when lambing, the status of the lamb will immediately be "in Barn"

Reporting: IF you select either CCIA reporting, required movements will appear when you select "Declare to traceability agent". Animals will have a temporary status until the declaration is made. As an example, when lambing, the status of the lamb will be "Newborn Not declared". When the declaration is made, the status changes to "In Barn"

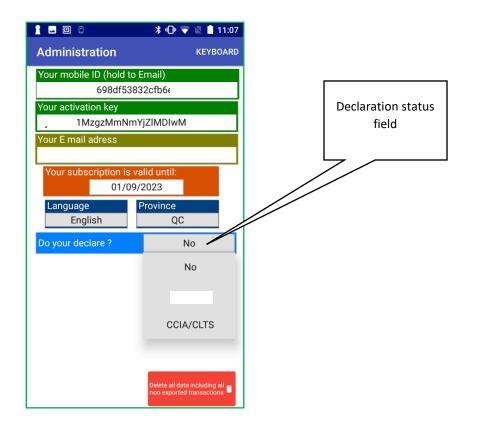

8) If you opt to select a declaration mode, enter your CCIA account (A+7digits) in the "Producer

number" field. Then, enter your premises number (Province code – 2 letters + 7 other digits or letters) in the Premises ID field. Finally, enter your user ID and password required by your declaring authority to access your account.

You are now ready to use Caprilog: return to the previous screen and select the button "Manage Dropdown lists" and with the appropriate functions, complete the necessary information.

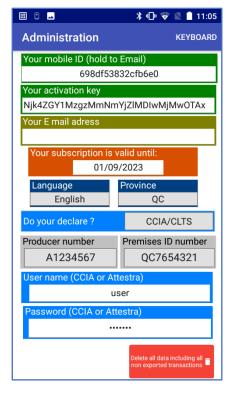

## Personalize your dropdown lists

In order to have the proper values in your dropdown lists, you must initially enter the proper information concerning.

- Breed types in you flock (use the 2 letter national approved codes)
- Site (premises ID) numbers for the abattoirs, customers you will use, with the prefix 2 letters (ex: ON1234567)
- The names of the various groups in your flock
- Death causes you ant to evaluate and see in your reports.

To do so: click on the "Manage drop down list" button. Then:

- 1. Click on the proper heading "New..." of the category you want to edit.
- 2. Enter the desired description.
- 3. Click on the green confirmation button to add to the list.

Note: the lists will change after a reset of the application (quit and reload Caprilog)

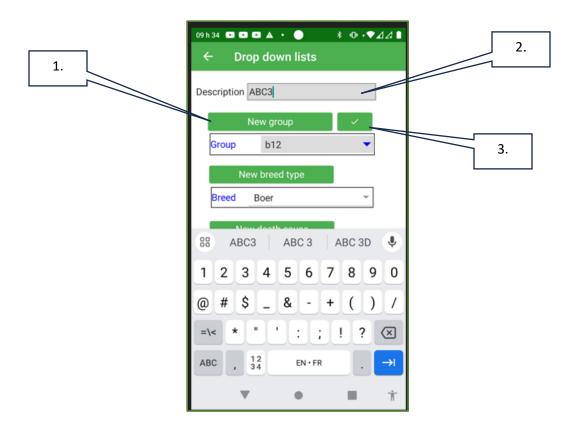

## **Connecting an RFID reader**

If you have a reader that does not offer the HID mode (ex: Allflex LPR), you can connect it in the following way:

- 1. Turn your reader ON
- 2. Click the Bluetooth button at the bottom right of the main screen
- 3. At the Bluetooth screen, click the "List BT devices"
- 4. Click on the line corresponding to the reader to connect (Note: on first connection, you may be asked to pair your device: answer Yes)
- 5. Wait until you receive the IP address before returning to the main screen. You are now ready to use your reader...

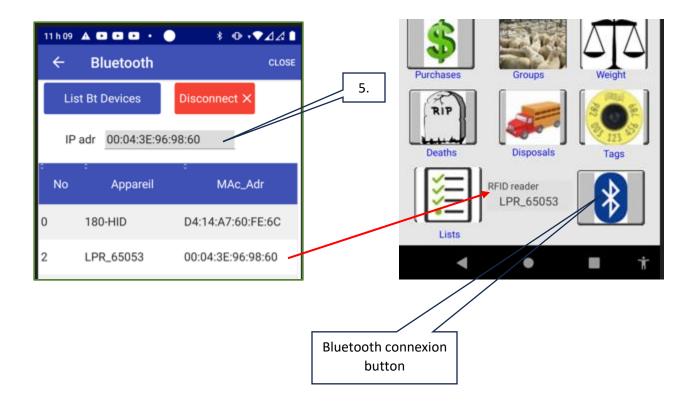

## **Exporting your data**

When you access the management screen by swapping the main screen to the right, you have access to a function allowing to export your entire database to a file readable in Excel.

This file named "Inventory.csv" will be located in the Caprilog directory of your mobile.

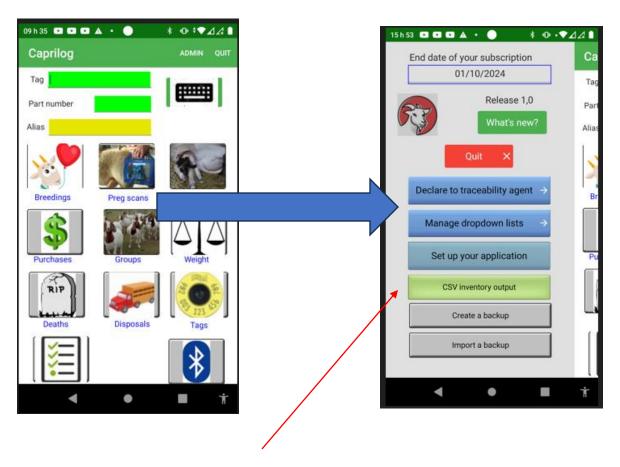

Button to create the export file containing your entire data